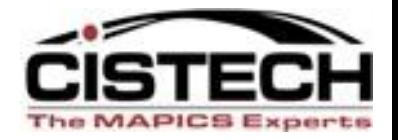

**The New Face of MAPICS** 

# Mining for Data in PowerLink

#### **The Power Of the 'Right Click' in PowerLink**

Jim Boyer Senior Consultant

Jim.Boyer@cistech.net

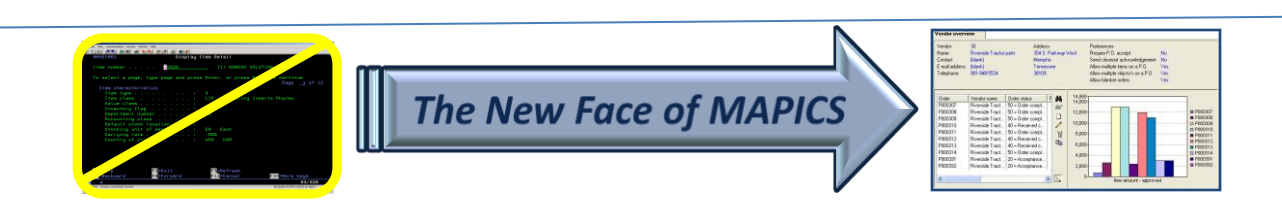

# Introduction

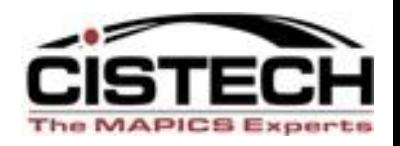

- Throughout PowerLink (and Browser) 'right clicking' on a record will allow you to:
	- Retrieve information without having to open another object
	- Maintain a record or associated record
	- Format a view or subset
	- Collect information about the list
	- Set Preferences
- Utilizing the right click to 'mine' for data can be a real time saver and get you to the information you need

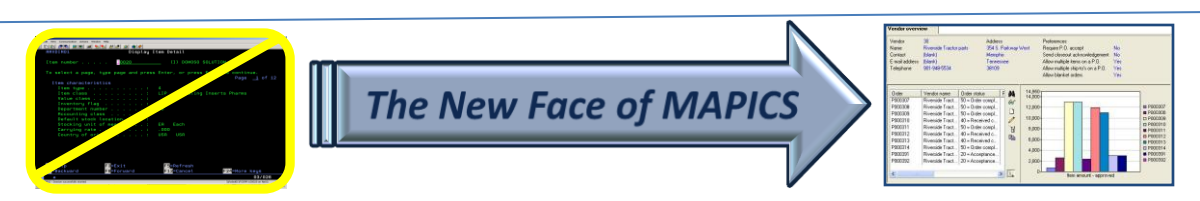

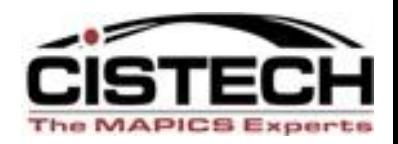

- This session will explore:
	- The relationships between Mapics files
	- Some of the records/files where the right click can be used to retrieve data
	- Maintenance functions available for the record
	- Customizing the column in the view
	- Records where the right click can be used to invoke PowerLink settings
	- Compare function between 2 records/orders

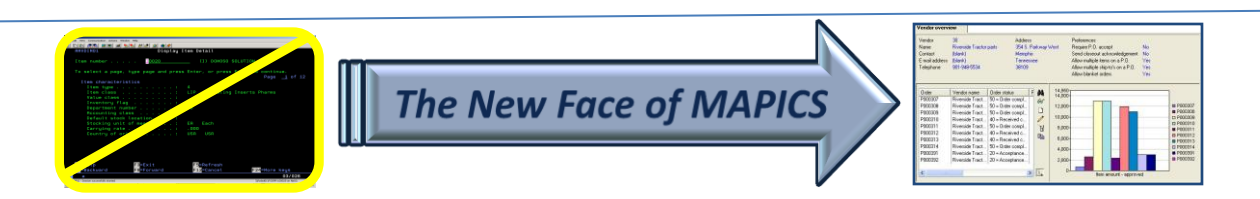

# Application Cards

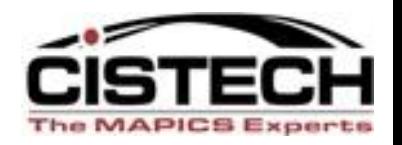

- Each object on an application card allows you to right click to set preferences
- Preferences include:
	- Default view and subset for a list
	- Default card file and active card
	- Default templates for create, change and copy
	- Files to broadcast
- Setting a default subset on large files (i.e. transaction history) will open the file quicker

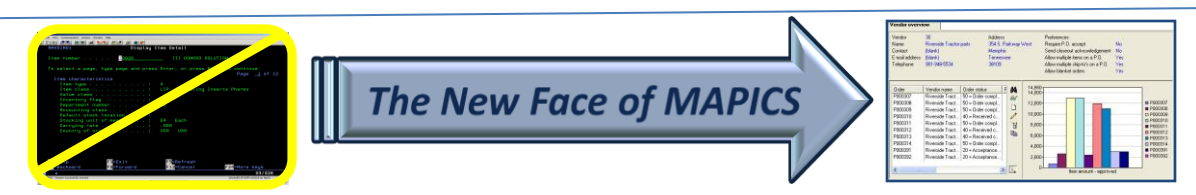

#### Main Browser

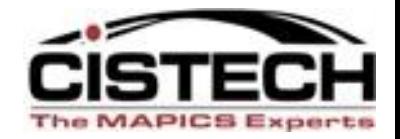

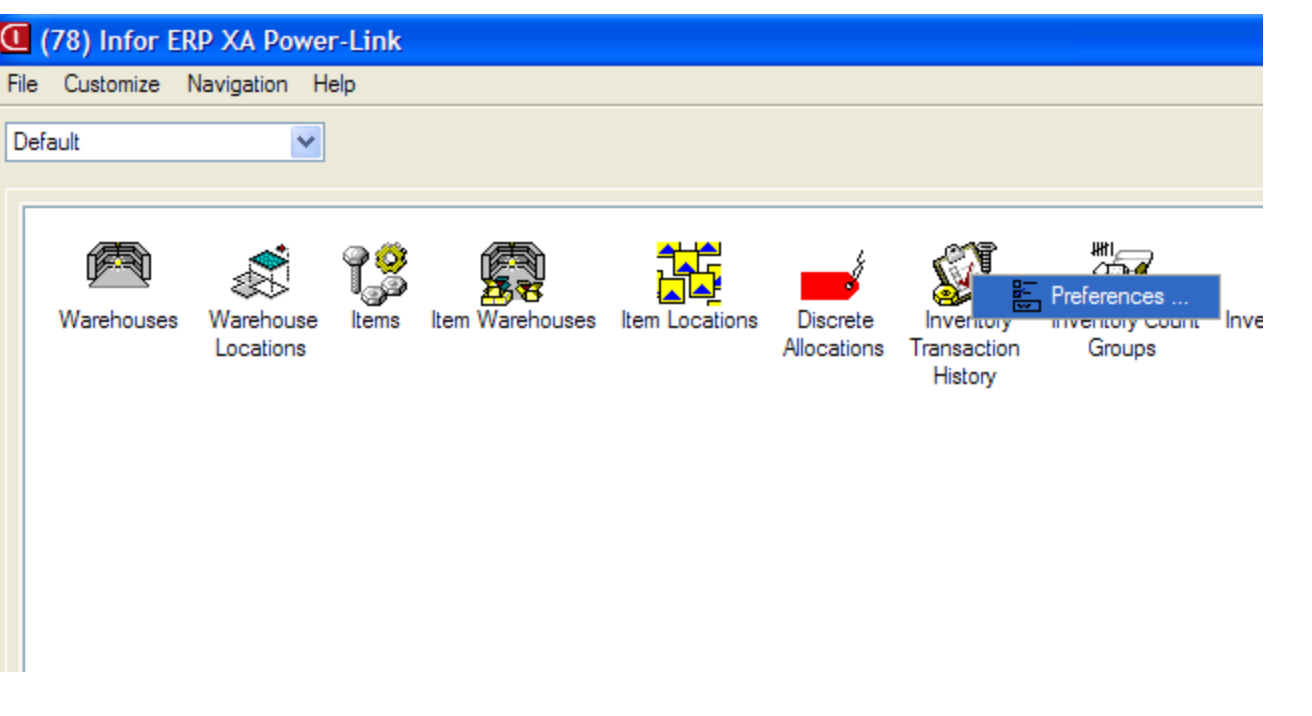

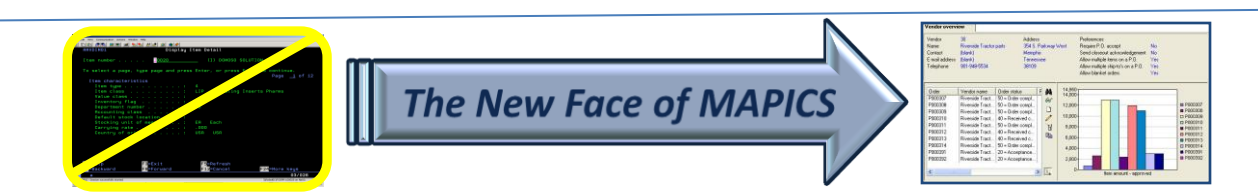

#### Main Browser

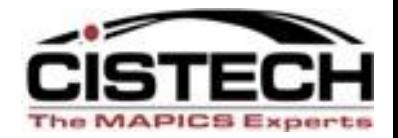

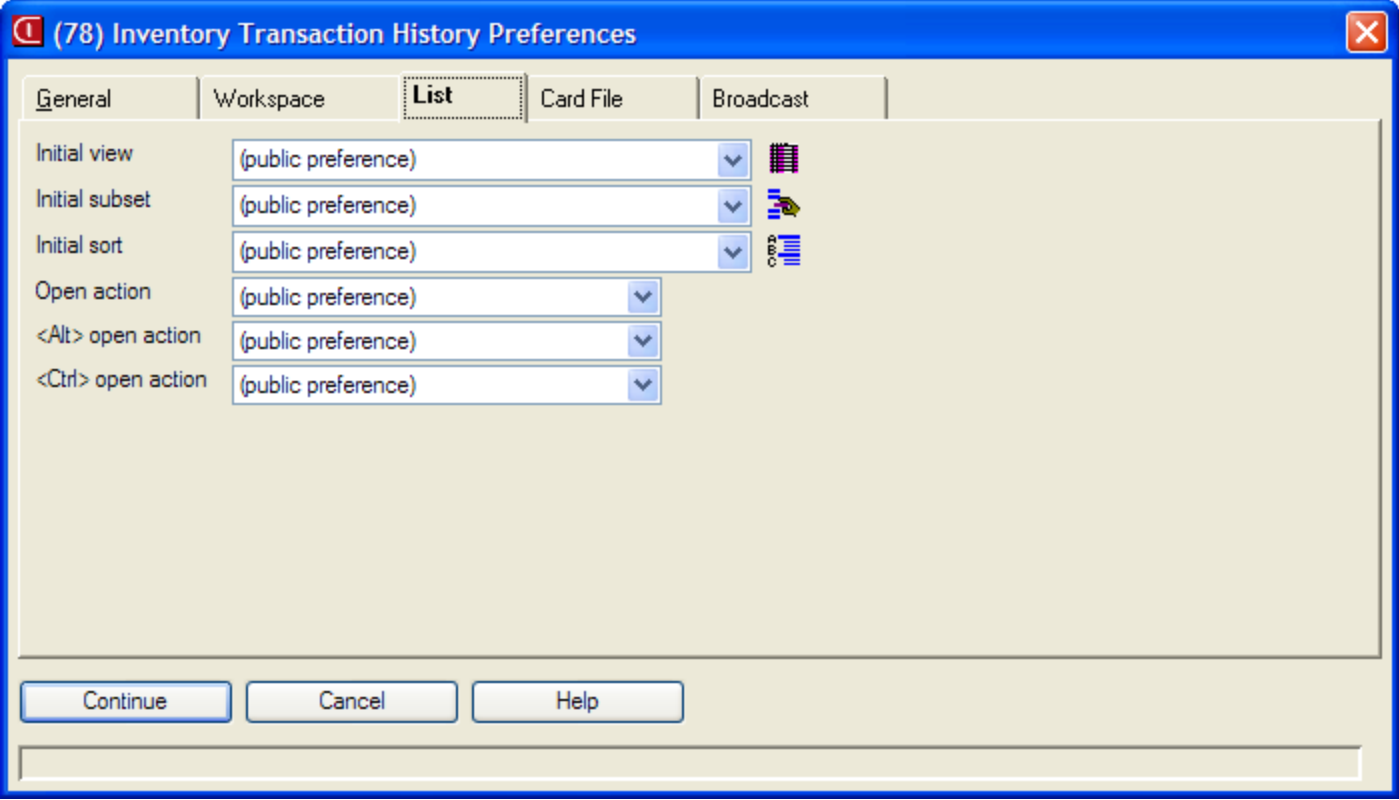

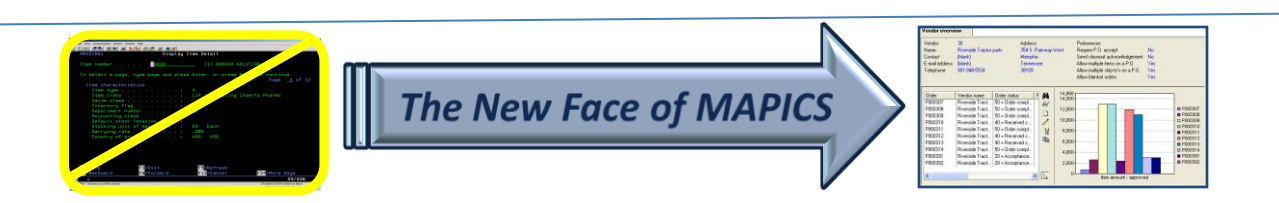

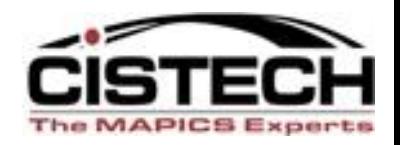

- Files where the right click/Display can be used:
	- Customers to display customer orders or CO history
	- Vendors to display PO's
	- Planners to display MRP recommendations
	- Item Warehouses to display locations, MO's, PO's and CO's
	- Item Revision to display bills of material and routings

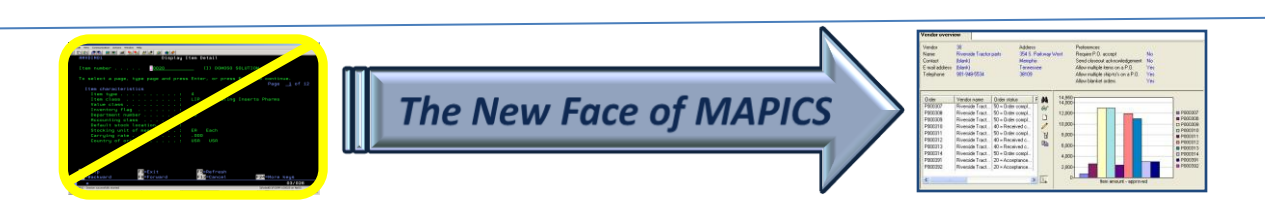

# Manufacturing Orders

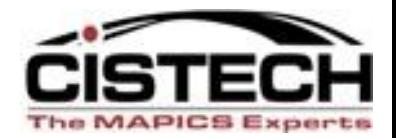

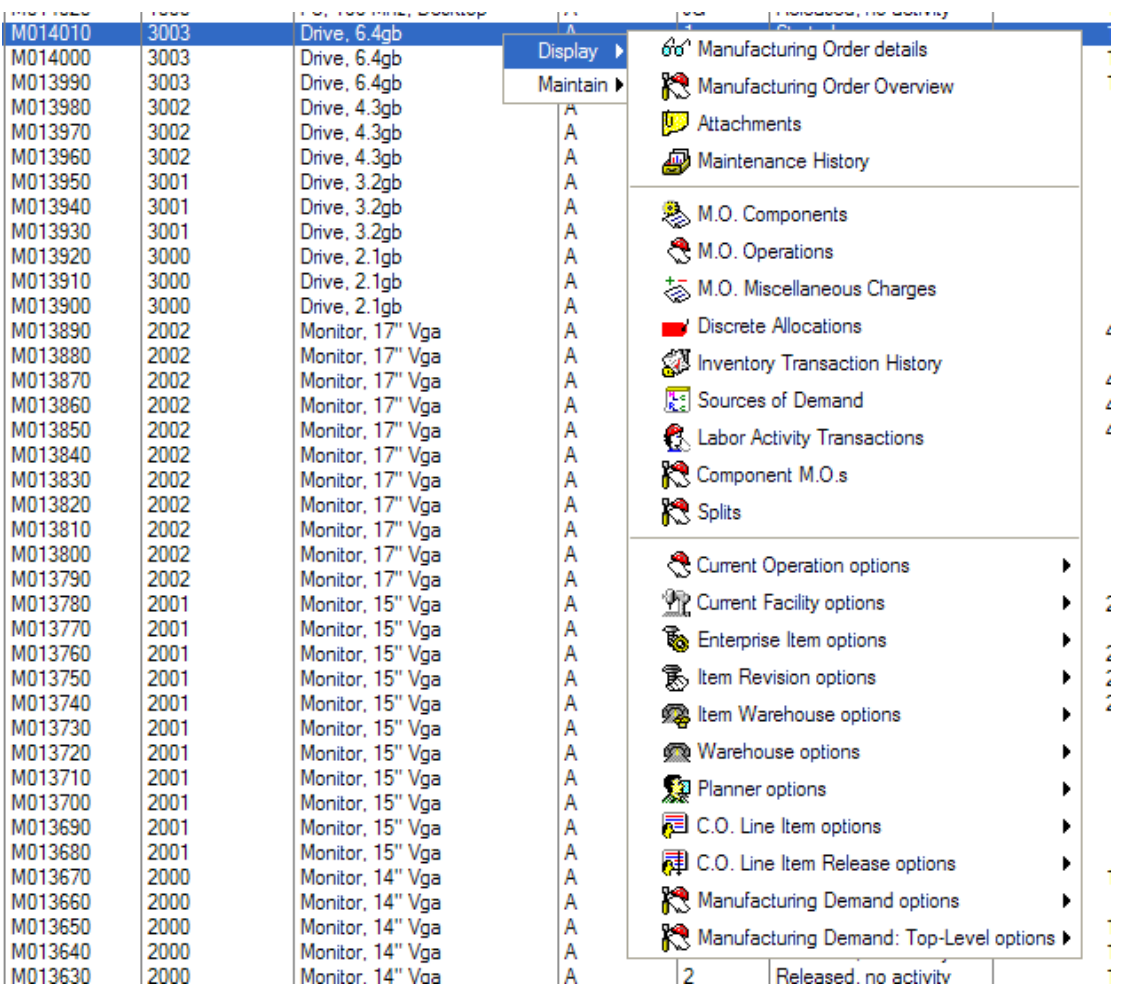

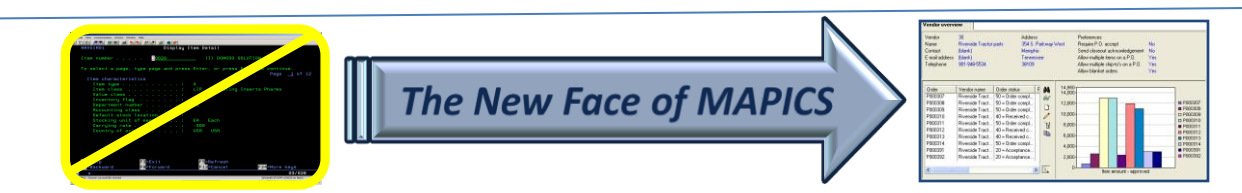

# Manufacturing Orders

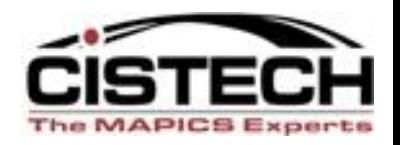

- 'MO Details' opens the card file for the MO
- MO Transaction History opens transaction history for just the transactions that are associated with the MO
- Component MO's shows the manufacturing orders for sub-assemblies that are allocated to this MO

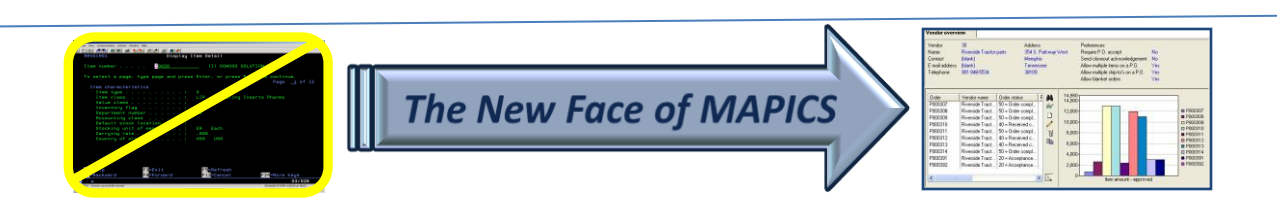

### Associated Files

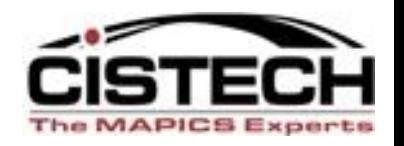

- Where you see an arrowhead to the right of a file name  $\Box$ ) you can drag your mouse over the file then to the right to select information about that file
- You may or may not be able to use broadcast/receive to these associated files

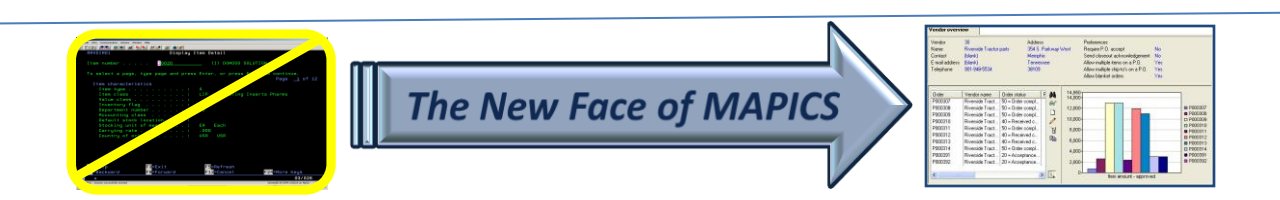

#### Associated Files

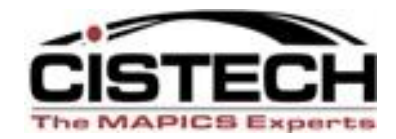

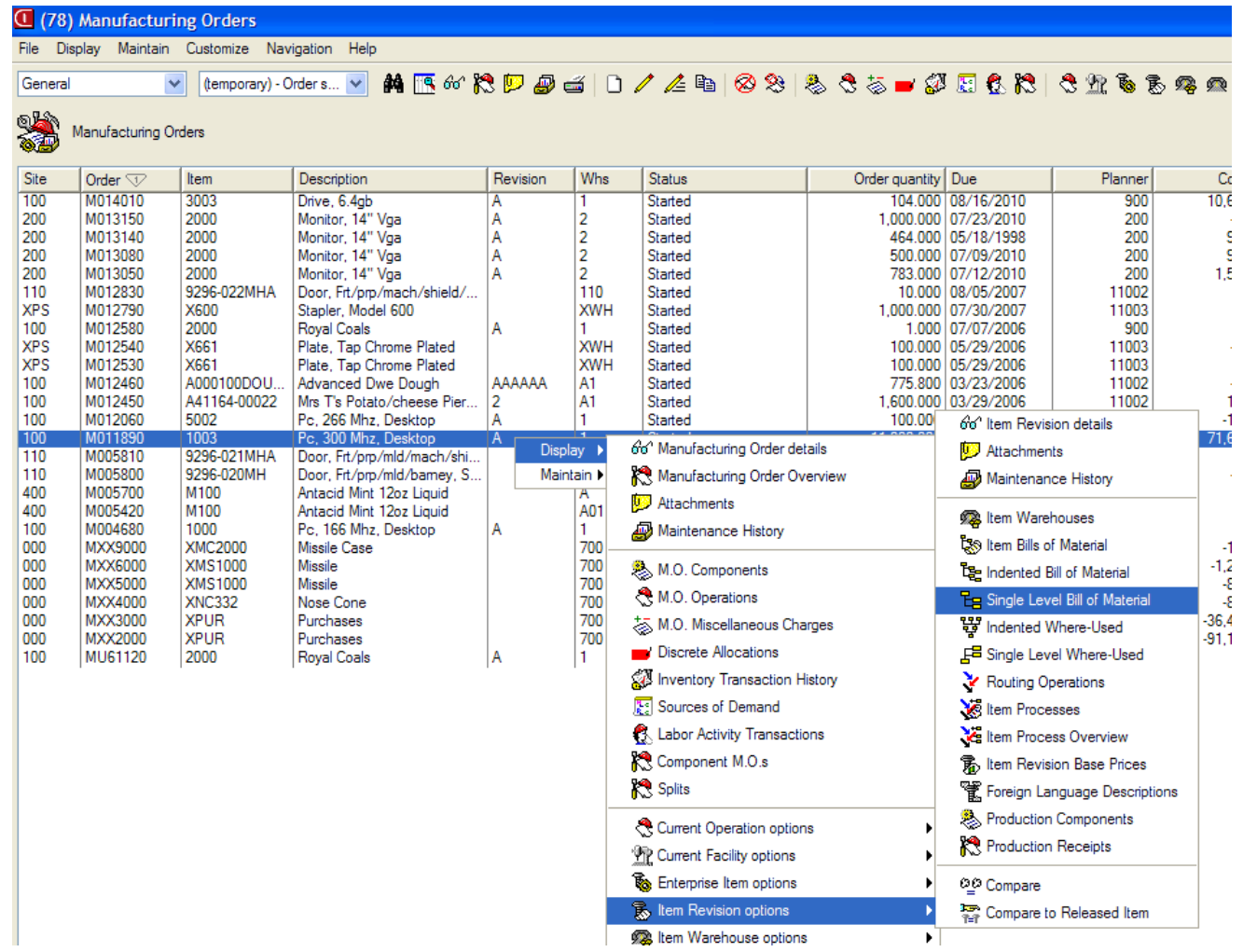

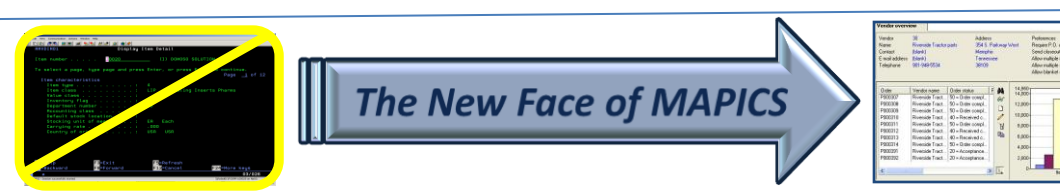

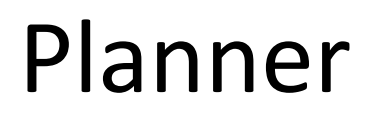

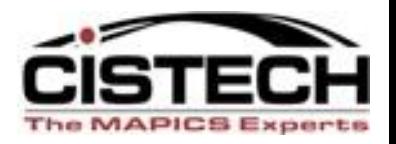

- Right click on a Planner Number/Display to see
	- Manufacturing Orders
	- Purchase Orders
	- MRP recommendations
	- Planner Item Warehouses
	- Transaction History

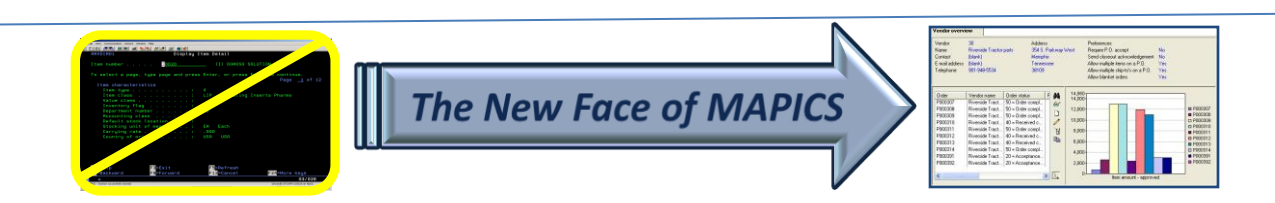

## Vendor

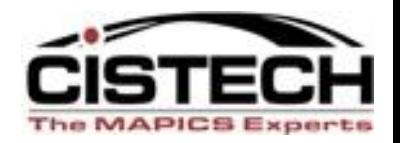

- Right click on Vendor/Display to see:
	- Purchase Orders
	- Purchase Order History
	- Scheduled receipts
	- Vendor Item Records
	- MRP Recommendations

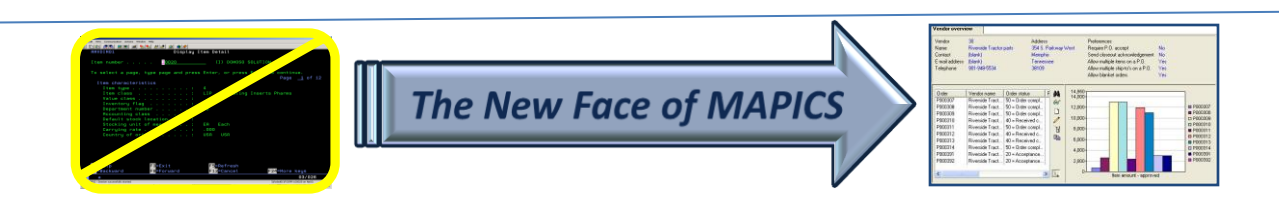

# Production Facilities

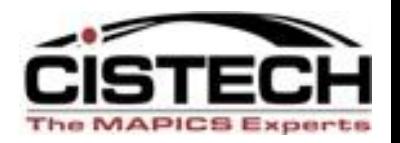

- Right click on a Facility to see:
	- Routing operations
	- MO Operations
	- Repetitive Schedule operations

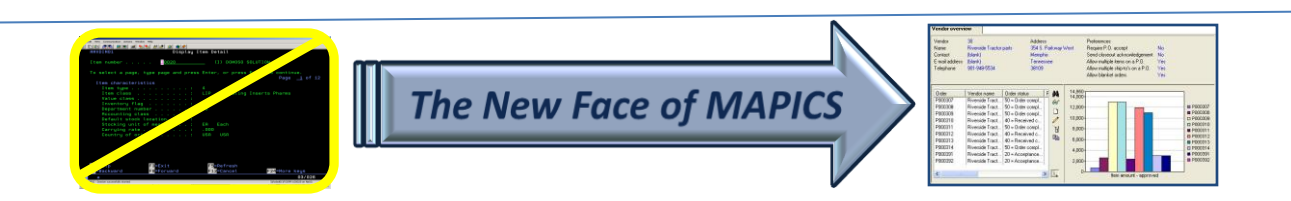

# Item Revision

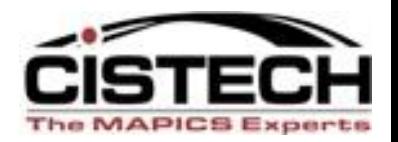

- Single level or indented BOM
- Single level or indented Where Used
- Routing operations
- Item Processes
- Item Warehouses

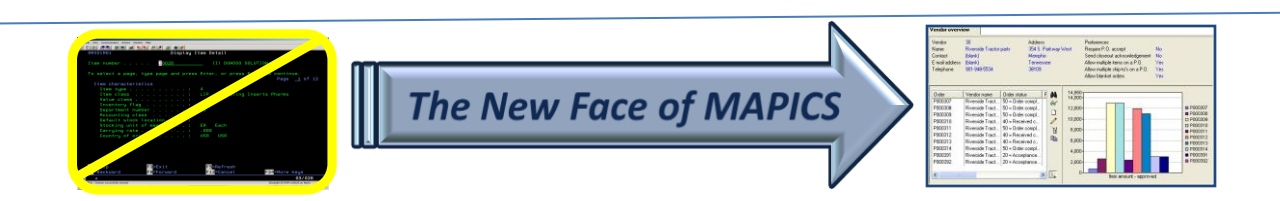

# List Card Right Click

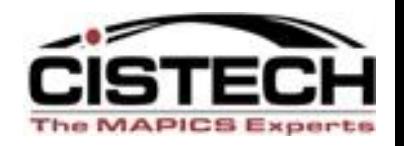

- When in a list card, you can right click on a record in the list to display or maintain information about the record
- List cards include:
	- Customer Order Items
	- Purchase Order Items
	- Manufacturing Order components
	- Manufacturing Order operations

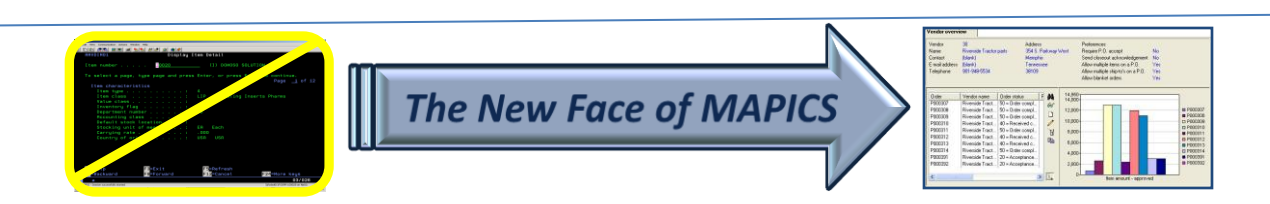

### Within a List Card

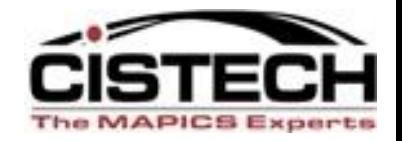

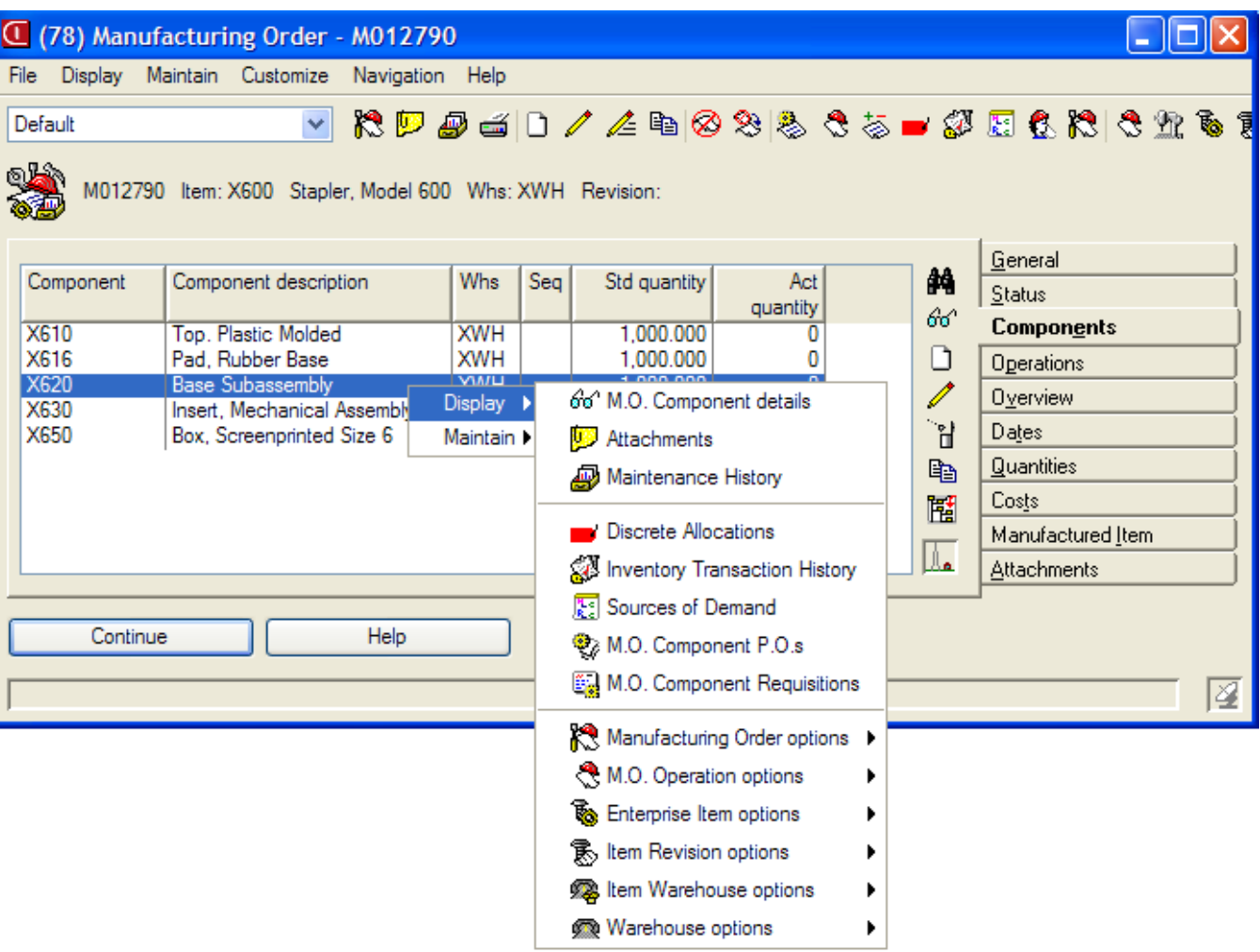

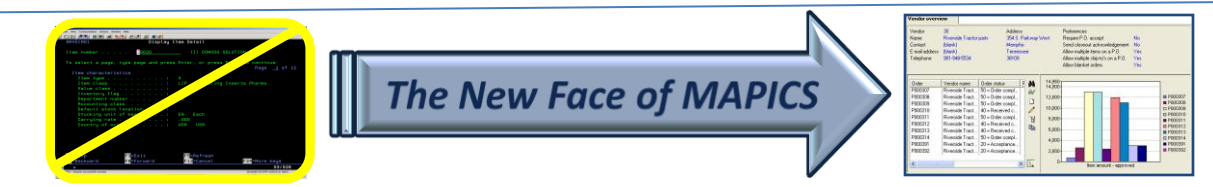

#### Questions?

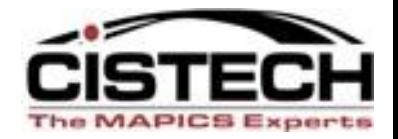

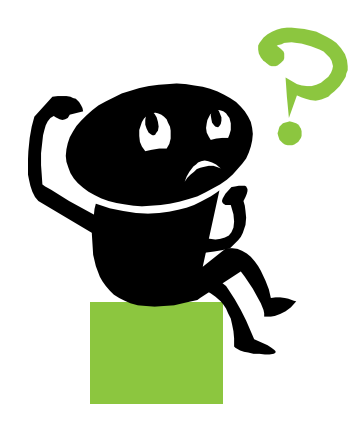

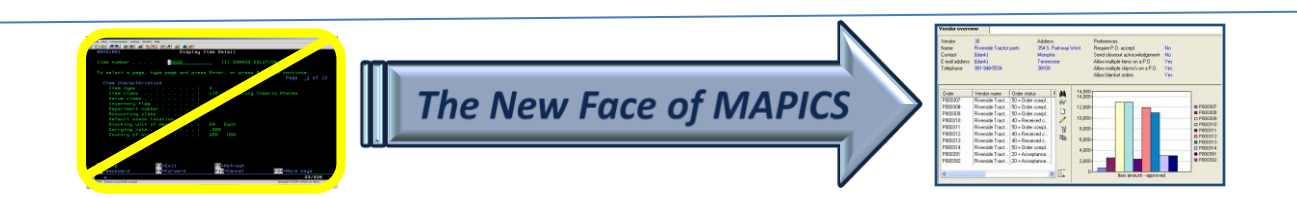

# Format a List Column (view)

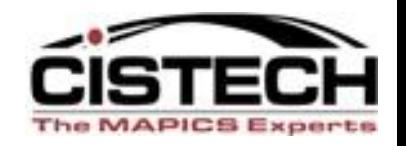

- Whether in a list from an object on the Main Browser or in a list card, you can right click at the column heading to format the view
	- Alias, value or both for pre-defined fields
	- Scheme criteria's to add color, bold, italics, etc.
	- Change the width of the column
	- Modify Quick Change options
	- Column statistics (total, count, average, etc.)
- Use 'Customize' 'Column' to bring up the card file

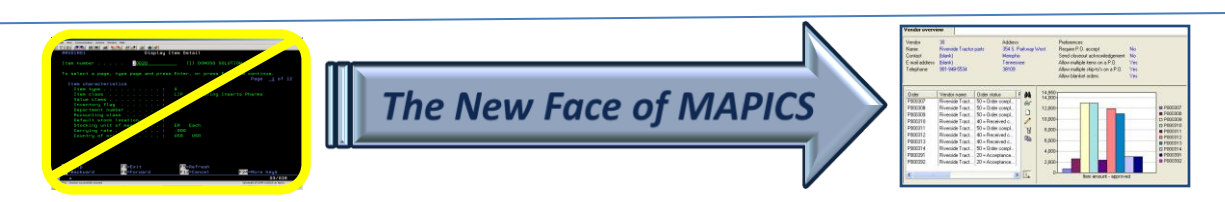

#### Format a Column in a View

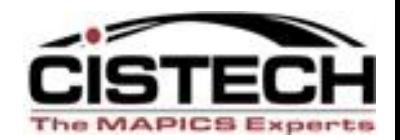

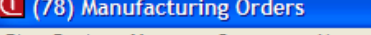

Manufacturing Orders

File Display Maintain Customize Navigation Help

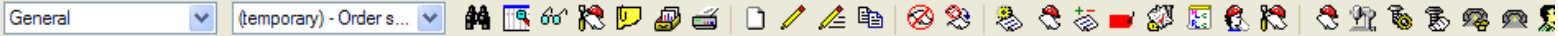

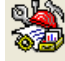

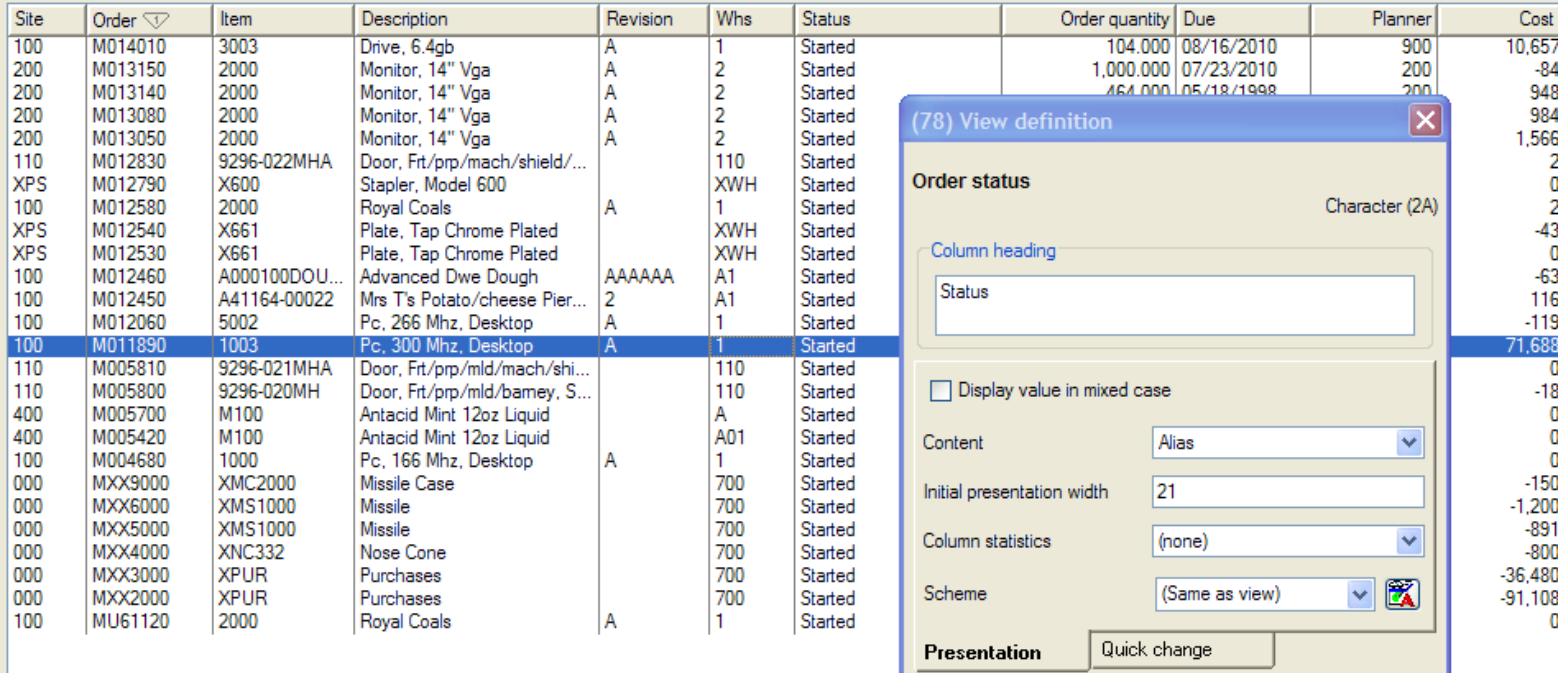

Save

Apply

Cancel

Help

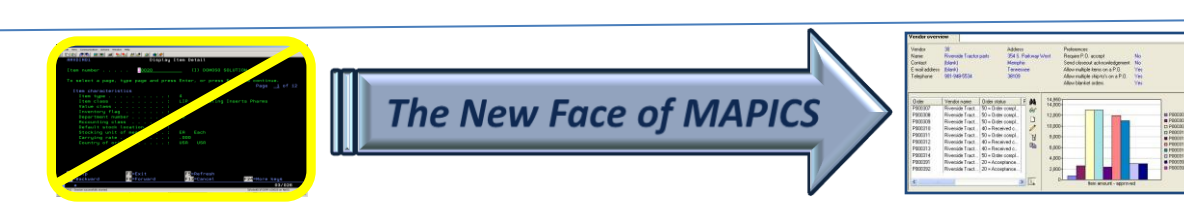

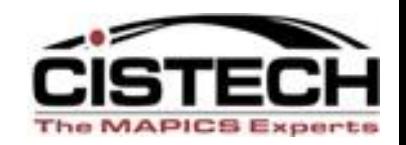

- Right click on a Column Heading
- Select 'Customize' then 'Subset Criteria'
- Using this feature allows you to create a temporary subset for a single selection field:
	- Item
	- Order
	- Status
	- Vendor
	- Customer

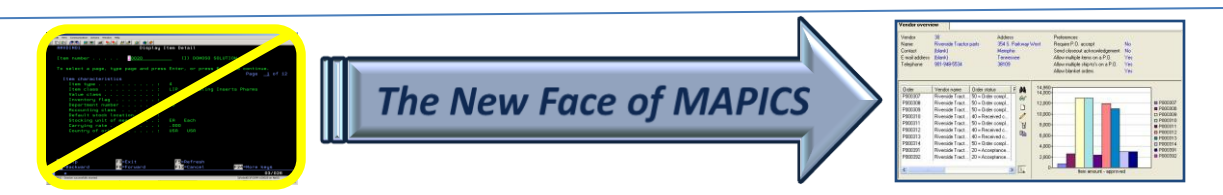

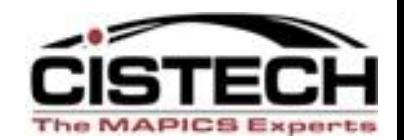

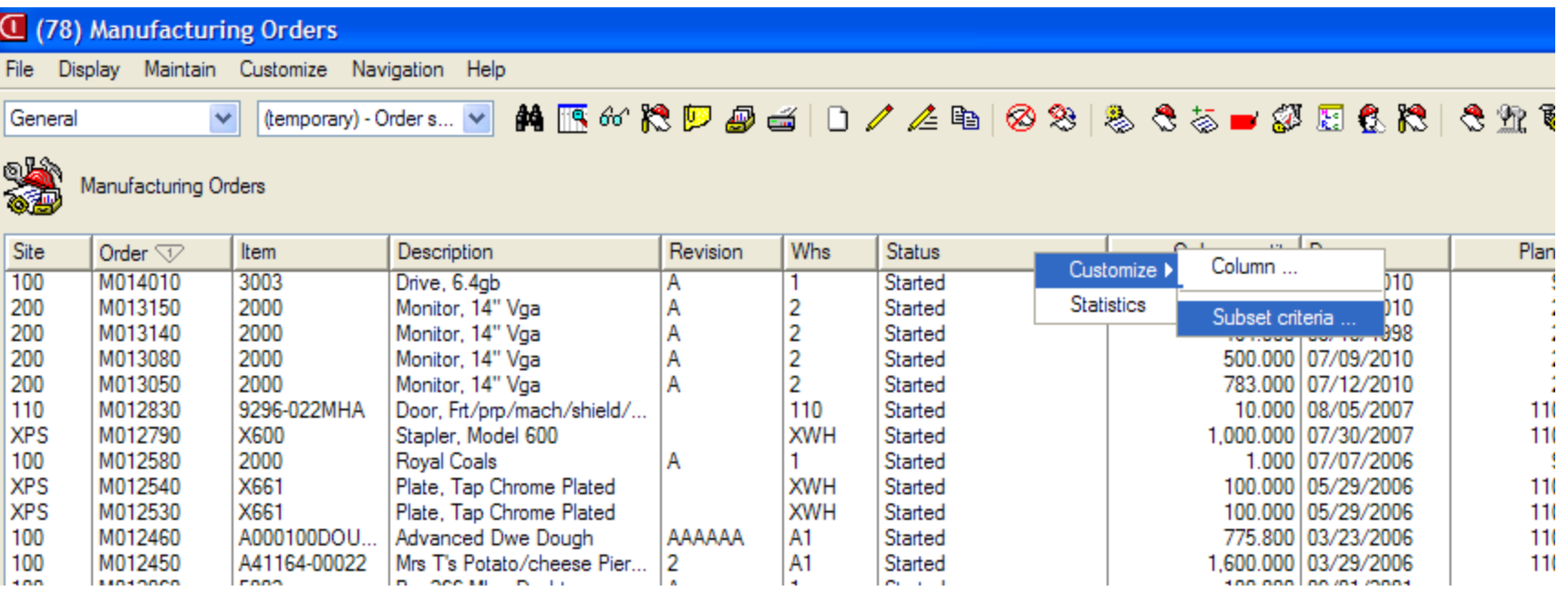

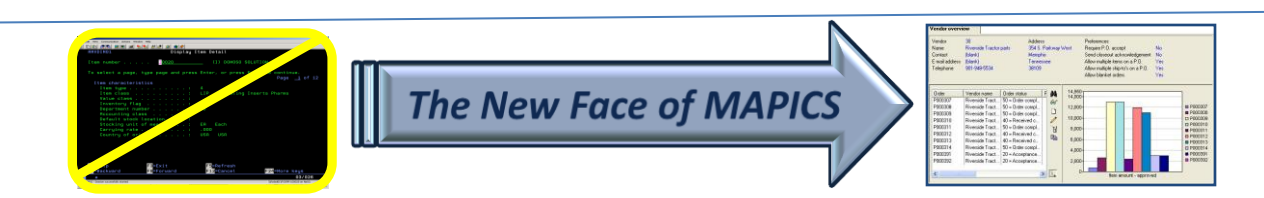

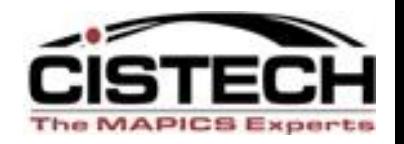

- All subset options are available for the field
	- Equality
	- Inequality
	- Containment
	- Lists
	- Range

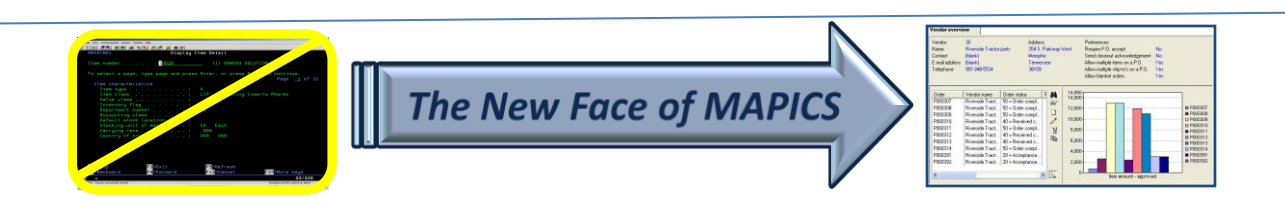

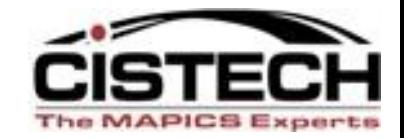

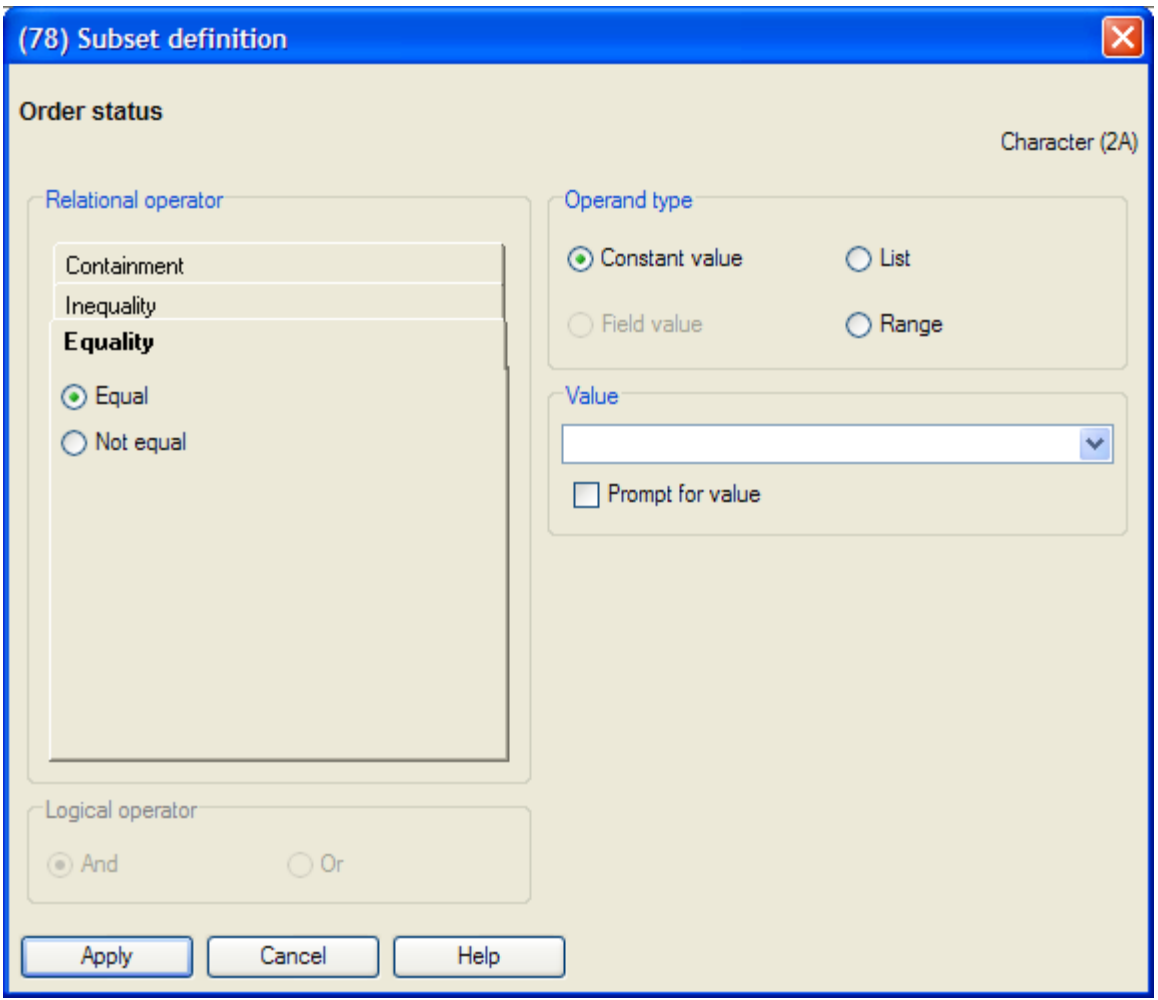

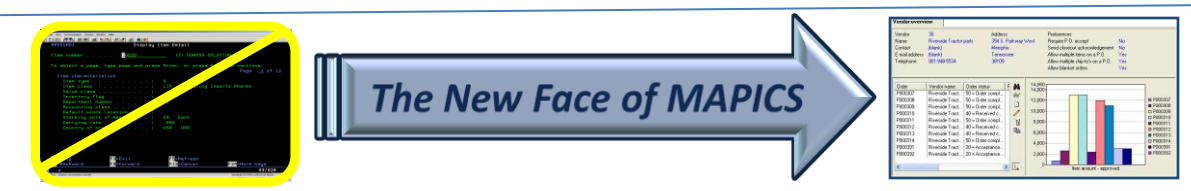

### **Statistics**

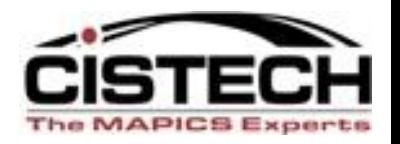

- Right click on any column heading and choose 'Statistics':
	- Record Count
		- no more copying to Excel to see number of records
		- Available on any column
	- \*Total
	- \*Average
	- \*Minimum
	- \*Maximum
	- \*Only available on numeric columns

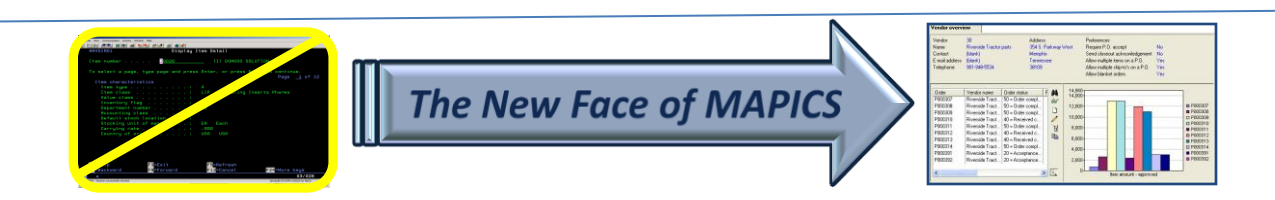

### Column Statistics

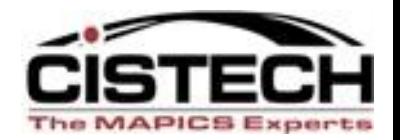

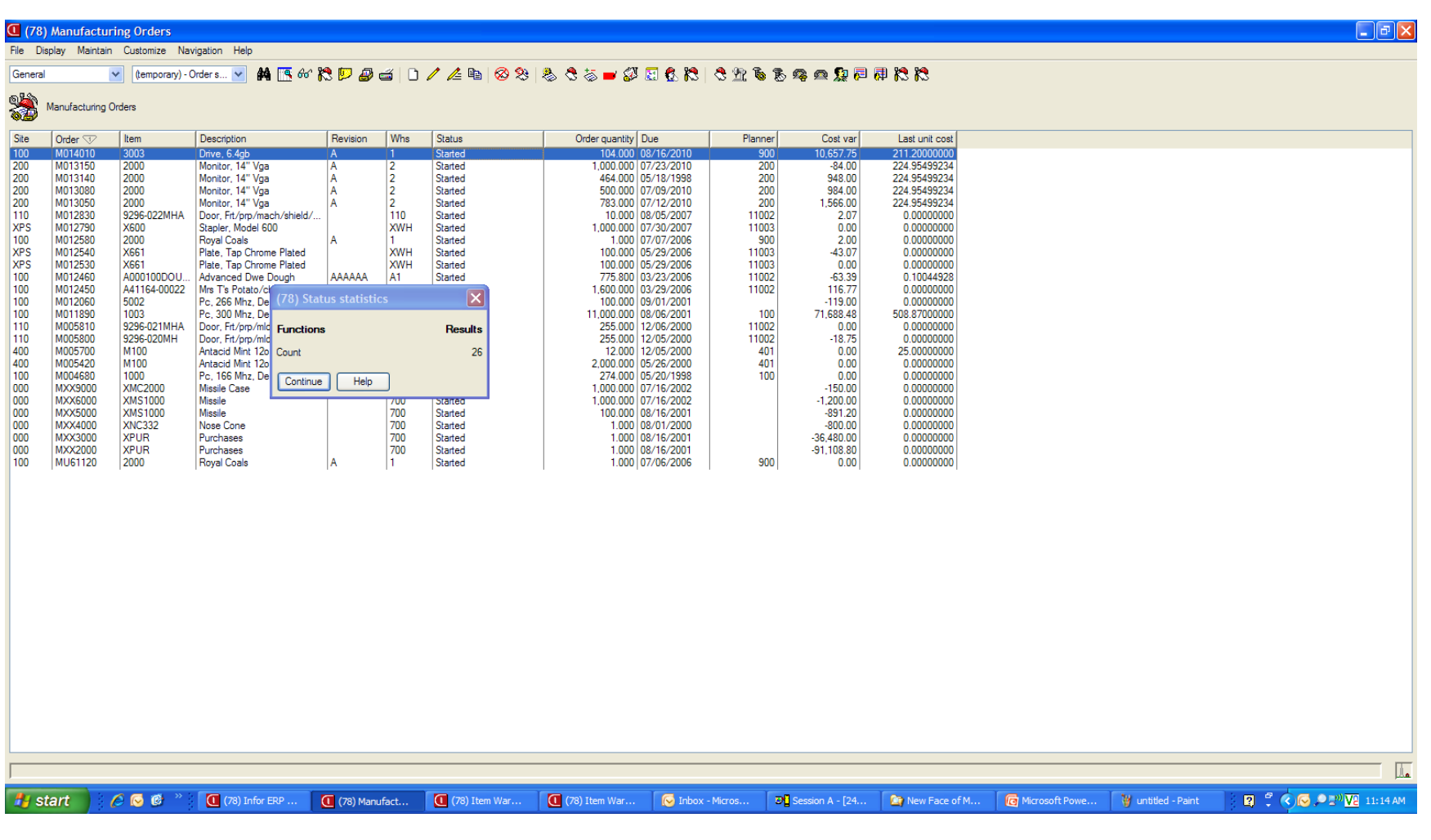

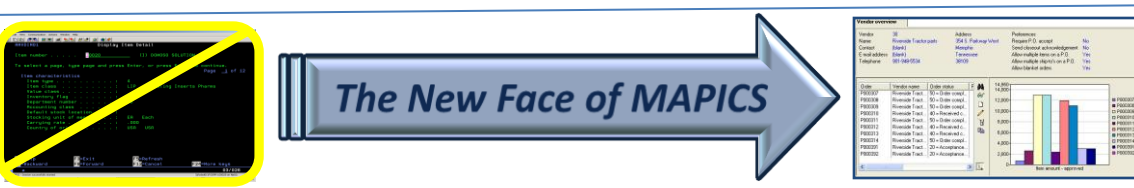

#### Questions?

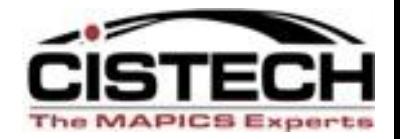

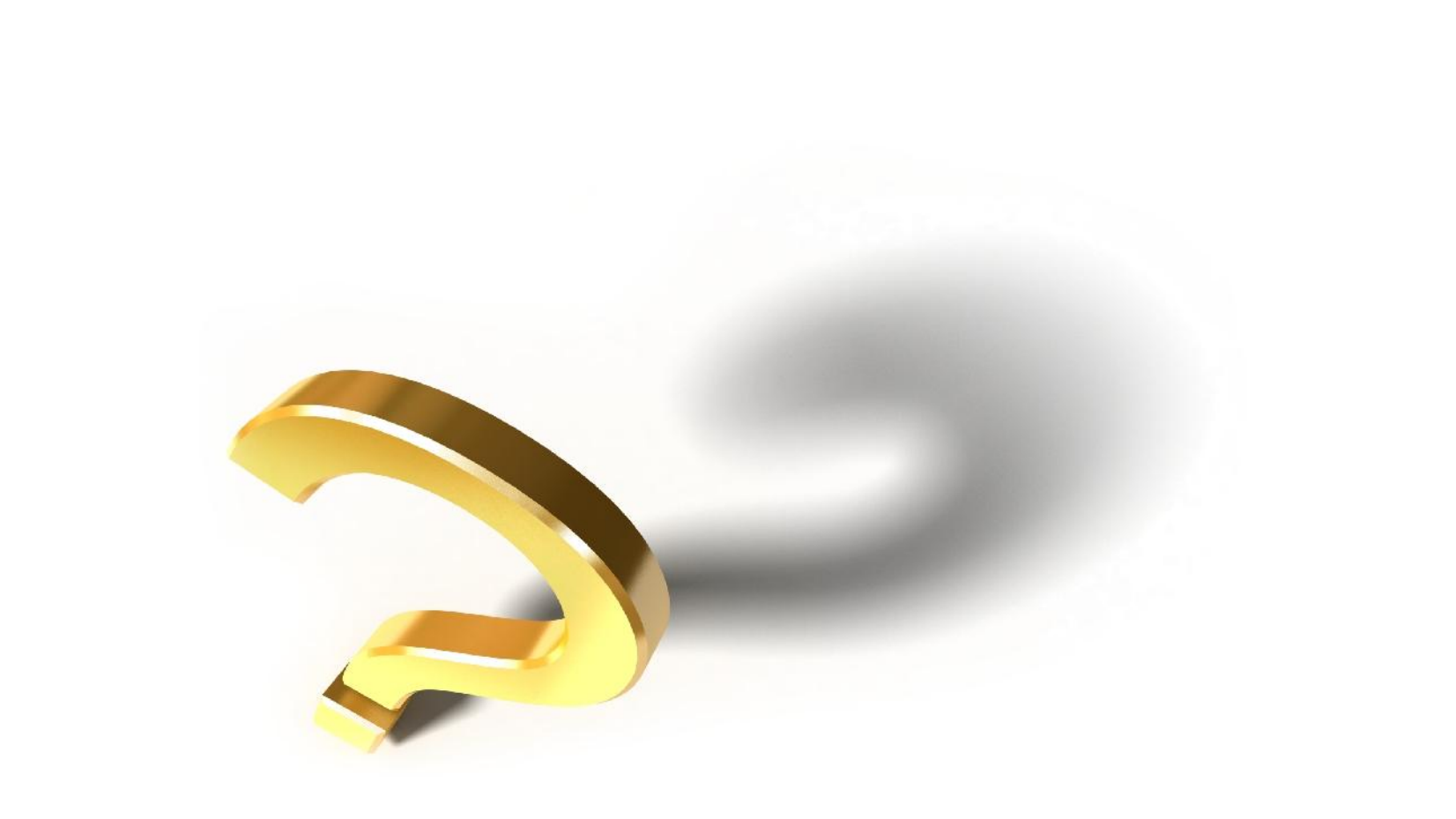

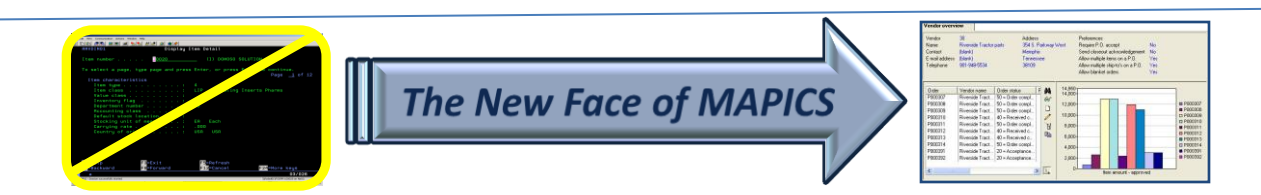

# Workbenches

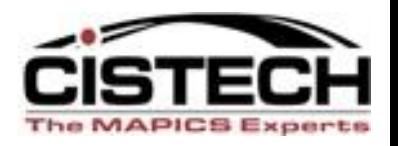

- When a workbench is saved, there is an icon in the lower right corner that displays 4 windows
- Right clicking on that symbol will display a menu
	- to: ■ 瓶 | 図
		- Minimize Workbench
		- Restore Workbench
		- Close Workbench
- This makes it easy to remove the workbench windows from the desktop or restore them when needed

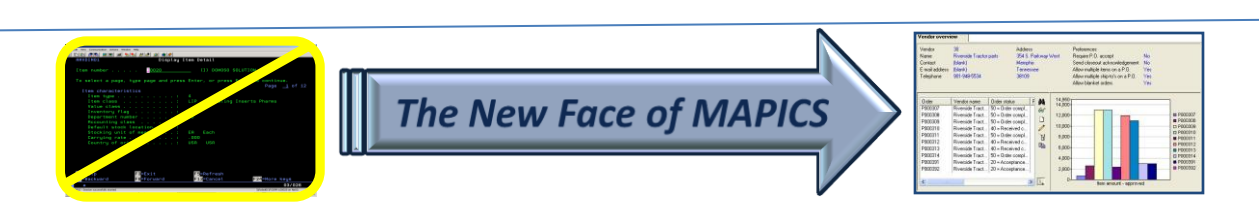

### Workbenches

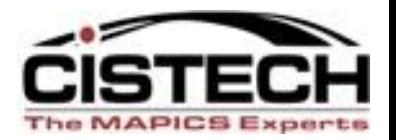

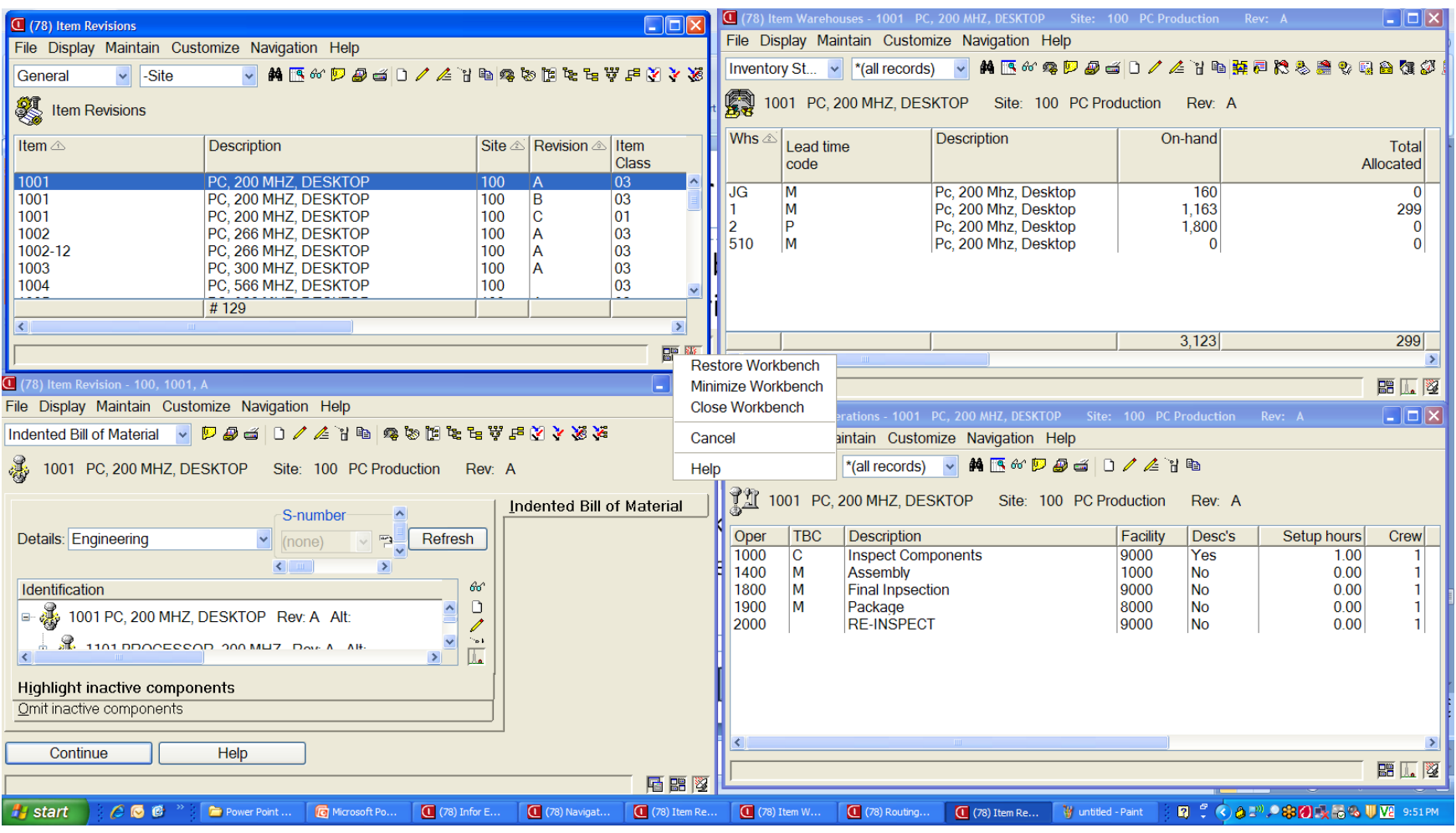

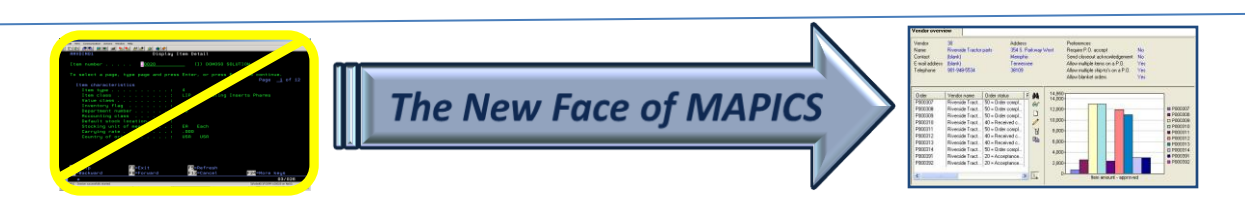

#### Compare

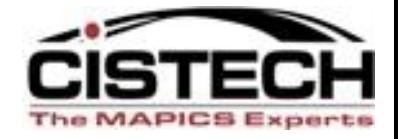

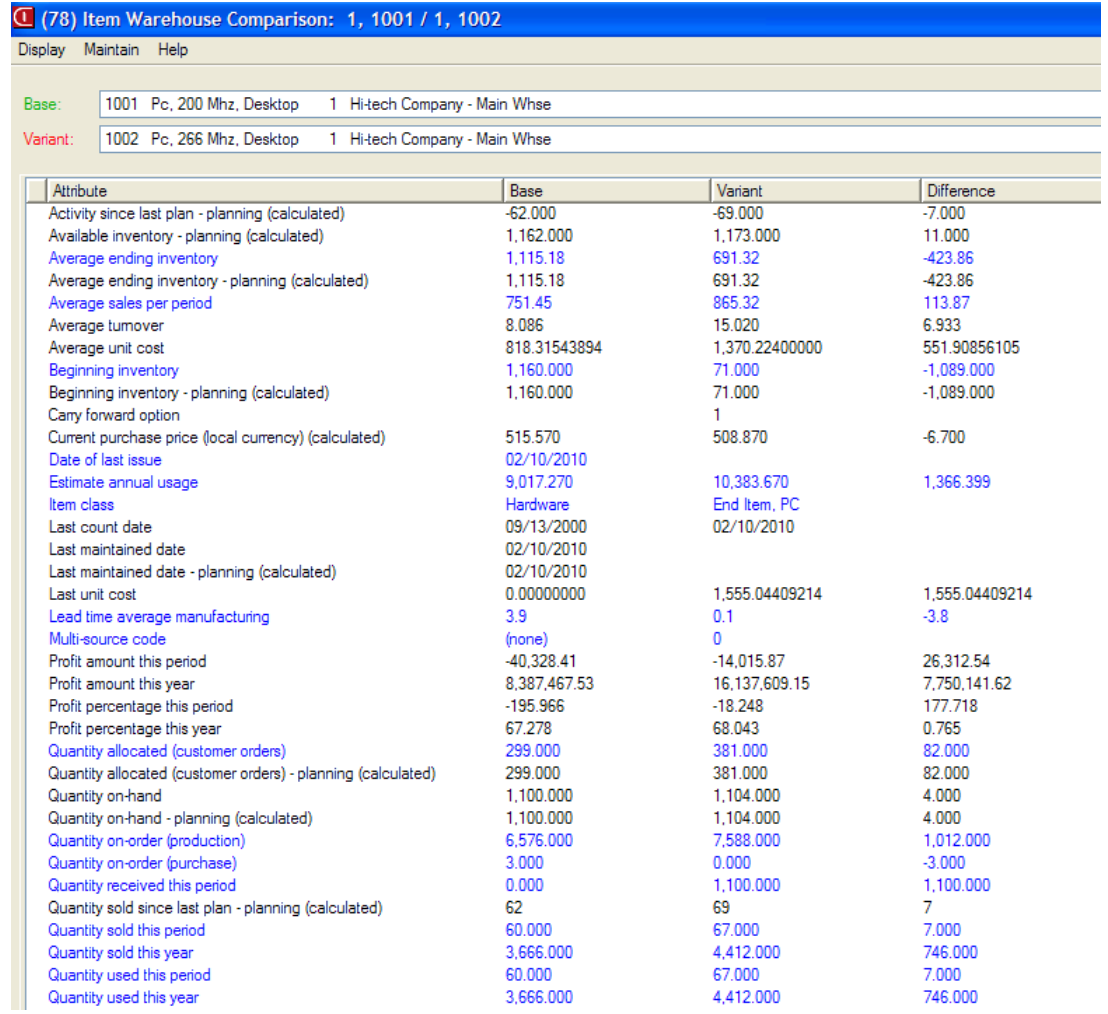

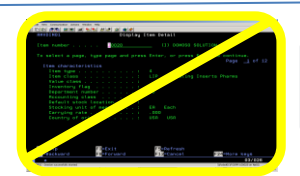

The New Face of MAPICS

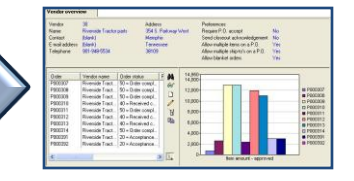

# Summary

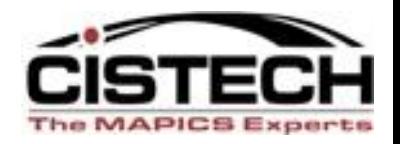

- Use the right click throughout PowerLink to:
	- Display information
	- Maintain records
	- Set preferences
	- Compare records
	- Customize a column
	- Create a temporary view

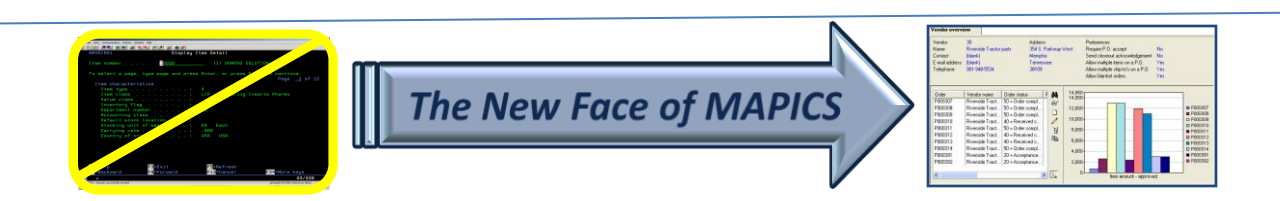

# Summary

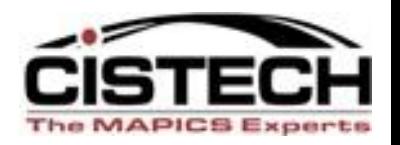

- Save time by right clicking instead of exiting the file and opening another object
- Drill down to associated information quickly
- Improve efficiency/save time

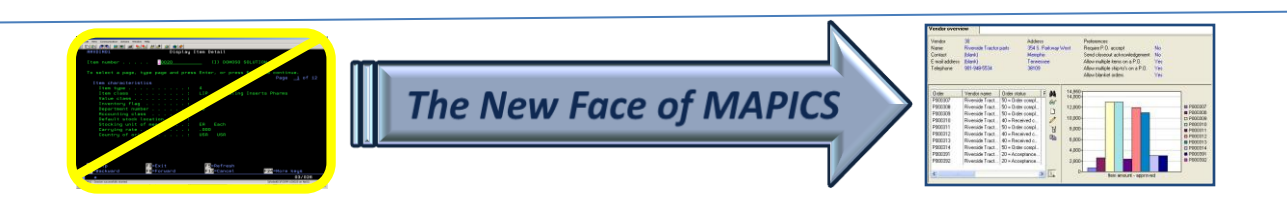

# Thank You for Attending!

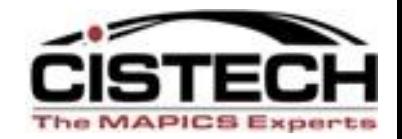

• Questions?

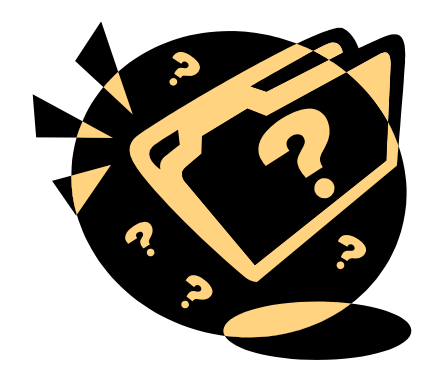

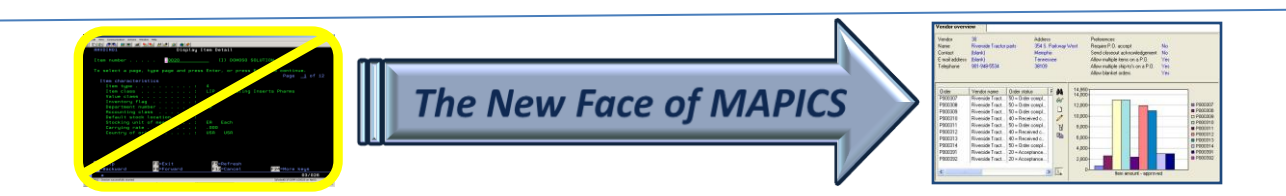